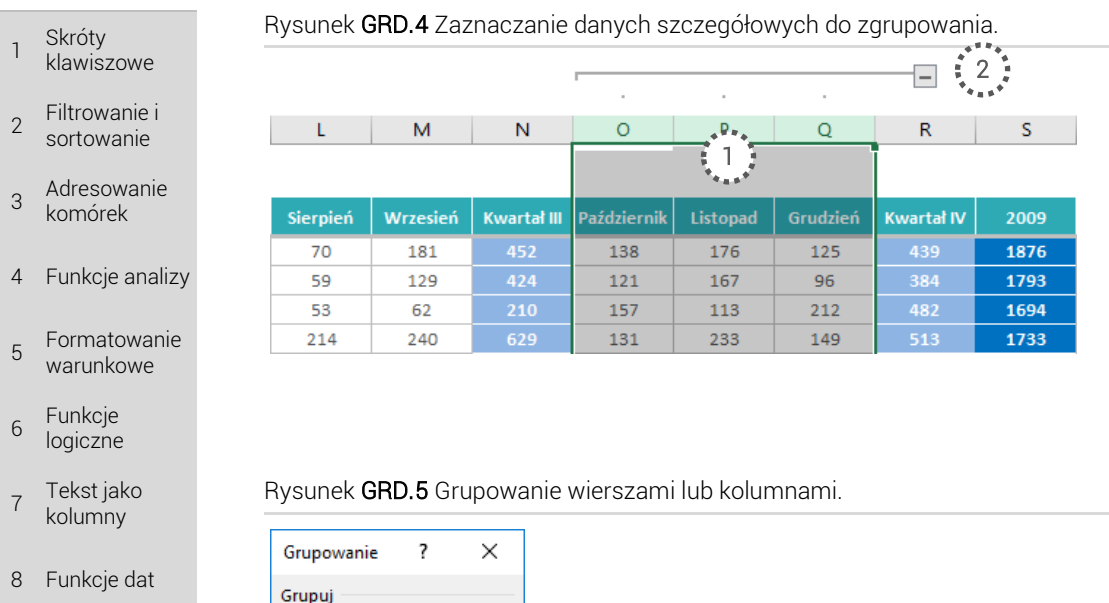

#### 9 Grupowanie danych

#### $10$  Suma częściowa

- <sup>11</sup> Tabele przestawne
- 12 Listy rozwijane
- 13 Wykresy

TWOJE **NOTATKI** 

W tabeli możesz mieć wiele poziomów grupowania, zagnieżdżonych w sobie (np. miesiące, kwartały, lata) (*Rys. GR.6*). Grupowanie danych wygląda wówczas tak samo – zaznaczasz dane szczegółowe, klikasz Dane ➔ *Grupuj* i tyle. Jeśli na jednym zakresie komórek, dokonano więcej niż jednego grupowania, to Excel wie, że jedno grupowanie powinno być zagnieżdżone w drugim.

### Rysunek GRD.6 Grupowanie wierszami lub kolumnami.

9.4 Zagnieżdżanie poziomów

Anuluj

◎ Wiersze ◯ Kolumny  $\overline{\alpha}$ 

I

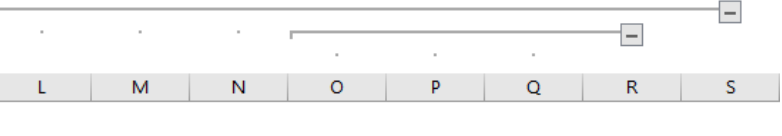

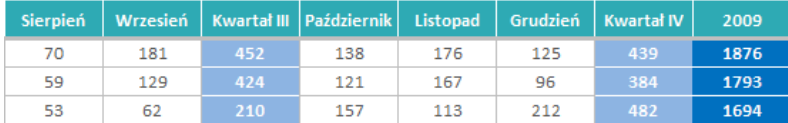

Gdy masz stworzone już jedno grupowanie, to możesz tworzyć kolejne, które się na nie nakłada, ale będzie to wyglądało różnie w zależności od tego w jaki sposób będą one się na siebie nakładały:

- $\rightarrow$  Drugie grupowanie zawiera w sobie całkowicie grupowanie wcześniejsze wówczas drugie grupowanie, z racji tego, że obejmuje w całości pierwsze i jest od niego szersze, staje się grupowaniem wyższego rzędu. Czyli pierwsze jest zagnieżdżone w drugim.
- $\rightarrow$  Drugie grupowanie zawiera się całkowicie w pierwszym grupowaniu wówczas pierwsze grupowanie, z racji tego, że obejmuje w całości drugie i jest od niego szersze,

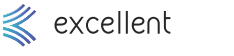

- 1 Skróty klawiszowe
- 2 Filtrowanie i sortowanie
- 3 Adresowanie komórek
- 4 Funkcje analizy
- 5 Formatowanie warunkowe
- 6 Funkcje logiczne
- 7 Tekst jako kolumny
- 8 Funkcie dat
- $\alpha$ Grupowanie danych
- $10$  Suma częściowa
- 11 Tabele przestawne

12 Listy rozwijane

13 Wykresy

TWO.JF **NOTATKI**  staje się grupowaniem wyższego rzędu. Czyli drugie grupowanie jest zagnieżdżone w pierwszym.

- $\rightarrow$  Drugie grupowanie częściowo pokrywa się z pierwszym, a częściowo wybiega poza wówczas, pierwsze grupowanie zostaje wydłużone o tę część drugiego, która wybiegała dalej, natomiast ta część, której dotyczyło zarówno pierwsze, jak i drugie grupowanie, staje się poziomem zagnieżdżonym.
- $\rightarrow$  Drugie grupowanie dokładnie i całkowicie pokrywa się z pierwszym wówczas istniejące grupowanie sztucznie "wypychane" jest na wyższy poziom co tak naprawdę nie zmienia jego funkcjonowania – dalej pozostaje tylko jeden przycisk grupowania.

Taki poziomów zagnieżdżenia może być maksymalnie 8. Powyższe informacje dotyczą tak samo grupowania wierszy, jak i kolumn.

# 9.5 Rozgrupowanie danych

Oczywiście w pewnym momencie przychodzi potrzeba rozgrupowania danych – czyli w ogóle wyłączenia dla wybranych komórek narzędzia konspektu, a nie jedynie odkrycia komórek.

Żeby rozgrupować dane, należy najpierw zaznaczyć komórki w tych wierszach (kolumnach), które chcesz pozbawić narzędzia grupowania. Następnie przejdź na wstążce do *Dane* ➔ *Rozgrupuj*. Efekt będzie różny, w zależności od tego, jak zaznaczono wcześniej komórki:

- 1. Zaznaczono całą grupę cały pasek grupowania, przynależny do tych komórek, znika.
- 2. Zaznaczono część grupy grupowanie znika, z tych komórek, które zaznaczono. W pozostałych pozostaje. W efekcie, często pozostają po prostu dwa (lub kilka) mniejsze paski.
- 3. Zaznaczono część grupy niższego poziomu i część grupy wyższego poziomu wówczas odpowiednia (zaznaczona) część z niższego poziomu znika i odpowiednia (zaznaczona) cześć z wyższego też znika.
- 4. Zaznaczono całą kolumnę (wiersz) arkusza niemożliwe jest wtedy rozgrupowanie danych przyciskiem *Rozgrupuj*. Musisz zaznaczyć mniejszy obszar.
- 5. Zaznaczono całą tabelę, a więc całą grupę najwyższego poziomu lub nawet więcej komórek – wówczas, w pierwszej kolejności wyłączany jest ten najwyższy poziom. Kolejne naciśnięcia *Rozgrupuj* będą wyłączały kolejne poziomy.

Jeśli chcesz szybko wyłączyć wszystkie grupowania, które są w arkuszu, to przejdź do zakładki *Dane*, rozwiń listę rozwijaną przy przycisku *Rozgrupuj* i naciśnij *Wyczyść konspekt*.

Rysunek GRD.7 Wyłączanie całego grupowania..

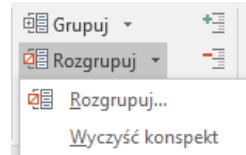

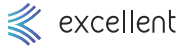

# 9.6 Autokonspekt

## 9.6.1 Co to jest i jak go wstawić?

Wyobraź sobie wielką tabelę, z wieloma grupami, gdzie każdą z nich musisz ręcznie zaznaczyć i przejść do *Dane* ➔ *Grupuj*. Wymagałoby to bardzo dużo pracy. Istnieje na szczęście narzędzie autokonspektu, które jest w stanie zrobić to za Ciebie.

Żeby zastosować autokonspekt:

- → Zaznacz dowolną komórkę w tabeli lub całą tabelę.
- → Przejdź na wstążce do zakładki *Dane* i rozwiń listę przy przycisku *Grupuj*. Wybierz *Autokonspekt*.

Rysunek GRD.8 Włączanie autokonspektu.

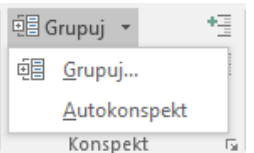

W tym momencie, do arkusza powinny zostać wstawione grupowania. Żeby jednak to odpowiednio zadziałało, to szereg warunków musi być spełniony – szczegóły znajdziesz w kolejnych akapitach.

## 9.6.2 Kiedy autokonspekt może zadziałać

Excel magicznie nie odgaduje Twoich myśli i pragnień, dlatego ważne jest, aby tabela była odpowiednia skonstruowana, żeby autokonspekt mógł zadziałać. Oto reguły:

- 1. Przed użyciem narzędzia, zaznacz pojedynczą komórkę w tabeli, którą chcesz grupować (lub całą tabelę) bo Excel sam się nie domyśli, która tabela Cię interesuje.
- 2. Przy użyciu tego narzędzia, Excel szuka pierwszej kolumny (wiersza), w której znajduje się jakakolwiek, przynajmniej jedna komórka z formułą. Traktuje wtedy tę kolumnę (wiersz) jako wyznacznik, tego jak ma grupować dane. Jeśli zauważy, że formuła z tej kolumny (wiersza) odwołuje się do innych wierszy (kolumn) w tabeli, to znaczy to że wiersz (kolumna) z tą formułą jest główny, natomiast ten, do którego formuła się odwołuje, jest szczegółowym.
- 3. Formuły w kolumnach (wierszach) innych niż pierwsza nie są w ogóle brane pod uwagę podczas tworzenia grupowania.
- 4. Formuły służące do określenia tego jak autokonspekt ma grupować nie muszą sumować komórek – to może być dowolna formuła. Ważne jest jedynie, aby odwoływała się do innych komórek tej tabeli.
- 5. Jeśli niektóre wiersze (kolumny) są w formułach pomijane, albo formuły odwołują się w sposób nieregularny do innych komórek w tabeli, to efekt grupowania autokonspektem może być nie do końca przewidywalny i niezadowalający. To narzędzie dobrze grupuje tabele regularne, gdzie pewny poziom danych sumuje się na kolejny, wyższy poziom na jeszcze wyższy, itd.

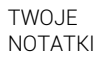

12 Listy rozwijane

1

 $\overline{2}$ 

3

5

6

7

 $\alpha$ 

Skróty klawiszowe

Filtrowanie i sortowanie

Adresowanie komórek

4 Funkcje analizy

Funkcje logiczne

Tekst jako kolumny

8 Funkcie dat

 $10$  Suma częściowa

11 Tabele przestawne

13 Wykresy

Grupowanie danych

Formatowanie warunkowe

Skróty klawiszowe

1

- 2 Filtrowanie i sortowanie
- 3 Adresowanie komórek
- 4 Funkcje analizy
- 5 Formatowanie warunkowe
- 6 Funkcje logiczne
- 7 Tekst jako kolumny
- 8 Funkcie dat

#### $\alpha$ Grupowanie danych

- $10$  Suma częściowa
- 11 Tabele przestawne
- 12 Listy rozwijane
- 13 Wykresy

TWO.JF **NOTATKI**  6. Jeśli Twoja tabela nie jest regularna i wydaje Ci się, że autokonspekt nie zadziała dobrze, nie szkodzi spróbować – może być tak, że 90% zadania wykona dobrze. Pozostałe 10% możesz recznie poprawić. Zawsze też możesz użyć przycisku "Wyczyść konspekt" aby cofnąć stworzone grupowanie.

Podsumowując powyższe informacje, najważniejsze jest, aby tabela miała formuły, który wyznaczają strukturę danych – zgodnie z tą strukturą, tabela jest grupowana. Jeśli formuł nie ma lub są nieregularne, to autokonspekt nie wiele pomoże.

Pamiętaj, że autokonspekt może jednocześnie stworzyć grupowania i dla wierszy i dla kolumn, pod warunkiem, że odnajdzie w tabeli odpowiednie formuły.

# 9.7 Schowane komórki są wypełniane, kopiowane, formatowane

Jeśli zgrupujesz dane, a następnie ukryjesz je, to nadal można na tych ukrytych komórkach wykonywać przeróżne operacje. Wyobraź sobie, że masz tabelę, gdzie część danych zostało ukrytych. Jeśli teraz zaznaczysz całą tabelę i:

- 1. Skopiujesz ją, to po wklejeniu jej obok, zostaną wklejone zarówno komórki odkryte, jak i te schowane.
- 2. Pokolorujesz ją, to pokolorowane zostaną odkryte i ukryte komórki.
- 3. Wypełnisz ją jakąś formułą, to ta formuła zostanie wstawiona i do odkrytych i do ukrytych komórek.

Na komórkach ukrytych w ten sposób, wykonywane są wszystkie te same operacje co na komórkach widocznych i należy o tym pamiętać. Jeśli chcesz jednak zrobić coś tylko na widocznych, to:

- 1. zaznacz zakres komórek, np. całą tabelę, gdzie są ukryte komórki.
- 2. Aby w ramach tego zakresu zaznaczyć tylko widoczne komórki, użyj skrótu Alt (lewy) + średnik lub przejdź na wstążce do *Narzędzia główne* ➔ *Znajdź i zaznacz* ➔ *Przejdź do – specjalnie*. W oknie zaznacz *Tylko widoczne komórki* (*Rys. GR.9 –* 1) i naciśnij ok.
- 3. Zobaczysz, że Excel zaznacza tylko widoczne komórki. Możesz wtedy wykonać dowolną operację, np. pokolorować je.

#### Rysunek GRD.9 Zaznaczanie tylko widocznych komórek.

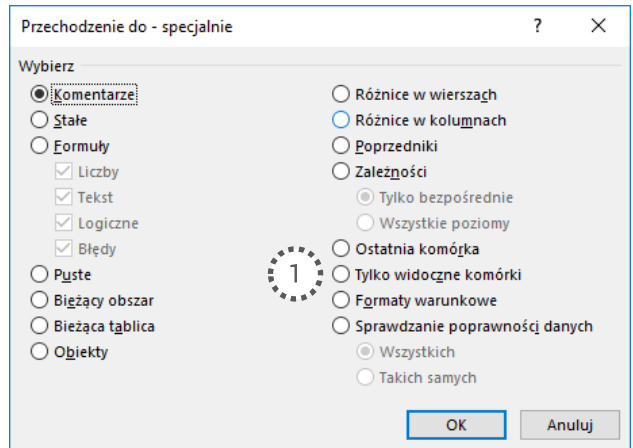

- 1 Skróty klawiszowe
- $\overline{2}$ Filtrowanie i sortowanie
- 3 Adresowanie komórek
- 4 Funkcje analizy
- 5 Formatowanie warunkowe
- 6 Funkcje logiczne
- 7 Tekst jako kolumny
- 8 Funkcie dat

#### $\alpha$ Grupowanie danych

- $10$  Suma częściowa 11 Tabele
- przestawne
- 12 Listy rozwijane
- 13 Wykresy

TWOJE **NOTATKI**  Pamiętaj, żeby trzymać się powyższej kolejności, bo dużo osób np. używa skrótu Alt + średnik przed zaznaczeniem odpowiedniego zakresu komórek.

# 9.8 Informacje pomocne przy grupowaniu

### 9.8.1 Zaznaczanie całej grupy

Przytrzymując klawisz *Shift* i naciskając przycisk ze znakiem minus lub ze znakiem plus, zaznaczany jest obszar wszystkich komórek należących do tego grupowania, co umożliwia następnie w szybki sposób pozbycie się grupowania z tego wybranego zakresu komórek.

## 9.8.2 Chowanie przycisków konspektu

Przyciski grupowania / konspektu (z minusem lub z plusem) mogą zostać ukryte. Aby to zrobić należy przejść do *Plik* ➔ *Opcje* ➔ *Zaawansowane* ➔ *Opcje wyświetlania dla tego arkusza* ➔ *Symbole konspektu po zastosowaniu konspektu*. Po odznaczeniu tej opcji, przyciski zostają ukryte, a sam podział na grupy pozostaje (*Rys GR.10 – 1*).

#### Rysunek GRD.10. Chowanie przycisków konspektu

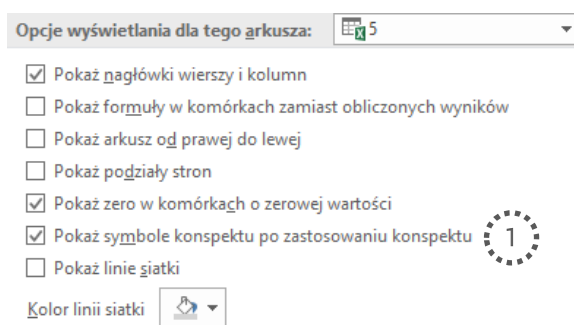

## 9.8.3 Grupowanie w dwóch kierunkach

Dane mogą być grupowane w ramach konspektu jednocześnie w kolumnach, jak i w wierszach. Wówczas możliwe jest odpowiednie zasłanianie i prezentowanie poszczególnych wierszy jak i kolumn. Aby to wykonać należy wykonać takie same operacje jak w przypadku grupowania ręcznego dla kolumn oraz dla wierszy lub zgrupować dane narzędziem *autokonspektu*, które automatycznie dostosuje grupowanie zarówno do kolumn jak i do wierszy.

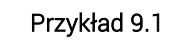

Otwórz: *Grupowanie/Grupowanie.xlsx.* Arkusz *1*.

Ćwiczone zagadnienia: Tworzenie ręcznie konspektu w wierszach.

Polecenie: Stwórz ręcznie konspekt, dzięki któremu, w dowolnej chwili możliwe będzie schowanie wszystkich szczegółowych informacji i pozostawienie widocznych jedynie wierszy z nazwiskami. Przećwicz także rozgrupowywanie stworzonych wcześniej grup.

#### Rozwiązanie:

- 1. Zaznacz wszystkie daty pierwszego sprzedawcy (C6:C27).
- 2. Przejdź do *Dane* ➔ *Grupuj* ➔ *Wiersze*.
- 3. Zaznacz wszystkie daty drugiego sprzedawcy (C29:C50).

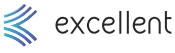

#### 1 Skróty klawiszowe

- 2 Filtrowanie i sortowanie
- $\overline{3}$ Adresowanie komórek
- 4 Funkcje analizy
- 5 Formatowanie warunkowe
- 6 Funkcje logiczne
- 7 Tekst jako kolumny
- 8 Funkcie dat
- $\alpha$ Grupowanie danych
- $10$  Suma częściowa
- 11 Tabele przestawne
- 12 Listy rozwijane
- 13 Wykresy

TWOJE **NOTATKI** 

- 4. Przejdź do *Dane* ➔ *Grupuj* ➔ *Wiersze*.
- 5. Powtórz operacje dla innych sprzedawców, jeśli chcesz poćwiczyć ręczne grupowanie danych.
- 6. Zaznacz wszystkie daty pierwszego sprzedawcy (C6:C27).
- 7. Przejdź do *Dane* ➔ *Rozgrupuj* ➔ *Wiersze*. W ten sposób pozbywasz się grupowania.

Przykład 9.2

Otwórz: *Grupowanie/Grupowanie.xlsx.* Arkusz *2*.

Ćwiczone zagadnienia: Używanie autokonspektu.

Polecenie: Stwórz autokonspekt. Wykorzystaj fakt, że w kolumnie "Obrót dzienny" znajduje się formuła obliczająca średnią wartość obrotu w miesiącu.

### Rozwiązanie:

- 1. Zaznacz dowolną komórkę w tabeli.
- 2. Przejdź do *Dane* ➔ lista rozwijana przy *Grupuj* ➔ *Autokonspekt*.
- 3. W tym momencie grupowanie (konspekt) tworzy się automatycznie, w oparciu o komórki wykorzystane w formule z kolumny "Obrót dzienny".

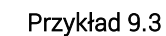

Otwórz: *Grupowanie/Grupowanie.xlsx.* Arkusz *3*.

Ćwiczone zagadnienia: Używanie autokonspektu.

Polecenie: Pogrupuj dane wykorzystując autokonspekt. Zaznacz jedną komórkę w tabeli danych i przejdź do narzędzia autokonspektu.

### Rozwiązanie:

1. Zaznacz dowolną komórkę w tabeli.

- 2. Przejdź do *Dane* ➔ lista rozwijana przy *Grupuj* ➔ *Autokonspekt*.
- 3. W tym momencie grupowanie (konspekt) tworzy się automatycznie, w oparciu o komórki wykorzystane w formułach z kolumn podsumowujących kwartały oraz lata.

Przykład 9.4

Otwórz: *Grupowanie/Grupowanie.xlsx.* Arkusz *4*.

Ćwiczone zagadnienia: Test tego, jak działa autokonspekt.

Polecenie: Grupowanie, gdy w pierwszym wierszu brak formuły podsumowującej. Pogrupuj dane za pomocą autokonspektu.

### Rozwiązanie:

- 1. Zaznacz dowolną komórkę w tabeli.
- 2. Przejdź do *Dane* ➔ lista rozwijana przy *Grupuj* ➔ *Autokonspekt*.
- 3. Zwróć uwagę na to, że brak formuły w żółtej komórce blokuje grupowanie danych za pierwszy kwartał – istotne są formuły z pierwszego wiersza tabeli, w którym znaleziono jakąkolwiek formułę.

Przykład 9.5

Otwórz: *Grupowanie/Grupowanie.xlsx.* Arkusz *5*.

Ćwiczone zagadnienia: Test tego, jak działa autokonspekt.

Polecenie: Grupowanie, gdy w wierszu dalszym niż pierwszy brak formuły podsumowującej. Pogrupuj dane za pomocą autokonspektu.

### Rozwiązanie:

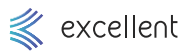